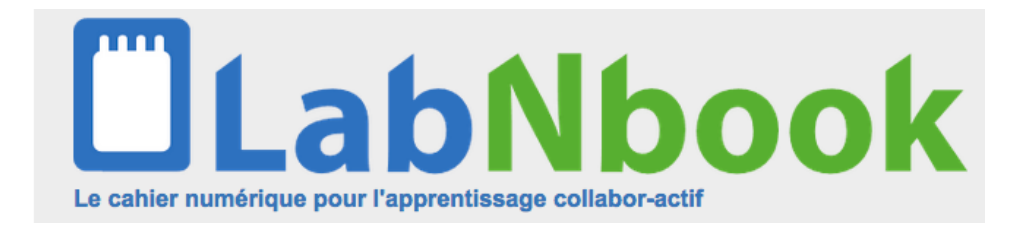

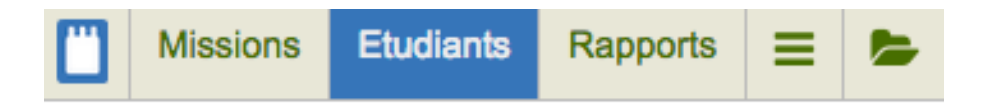

## **Manuel enseignants (2/3)**

# Inscrire des étudiants dans LabNbook et créer des équipes d'étudiants

### **Sommaire**

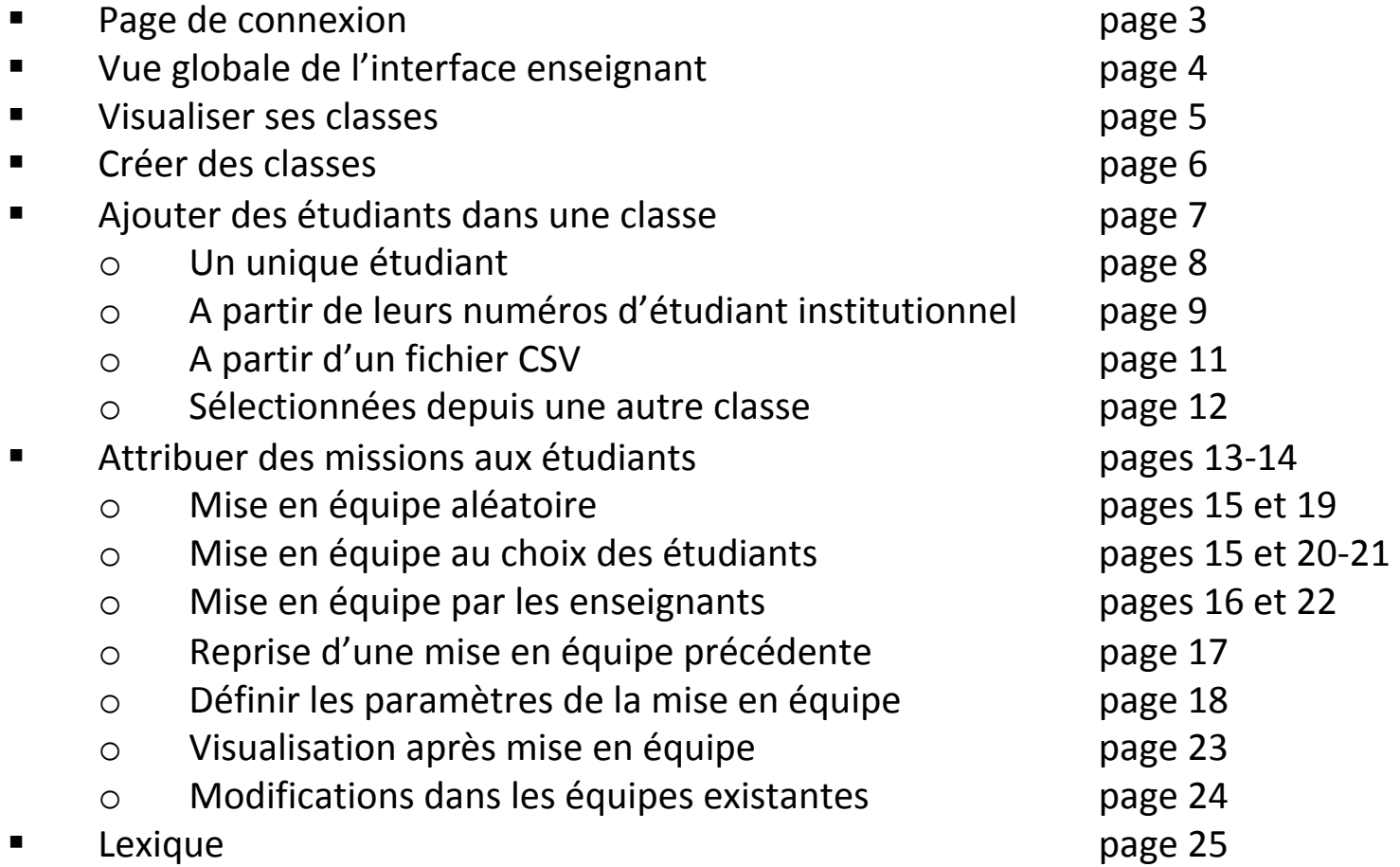

## Adresse internet : https://uga.labnbook.fr/ 3 façons de se connecter

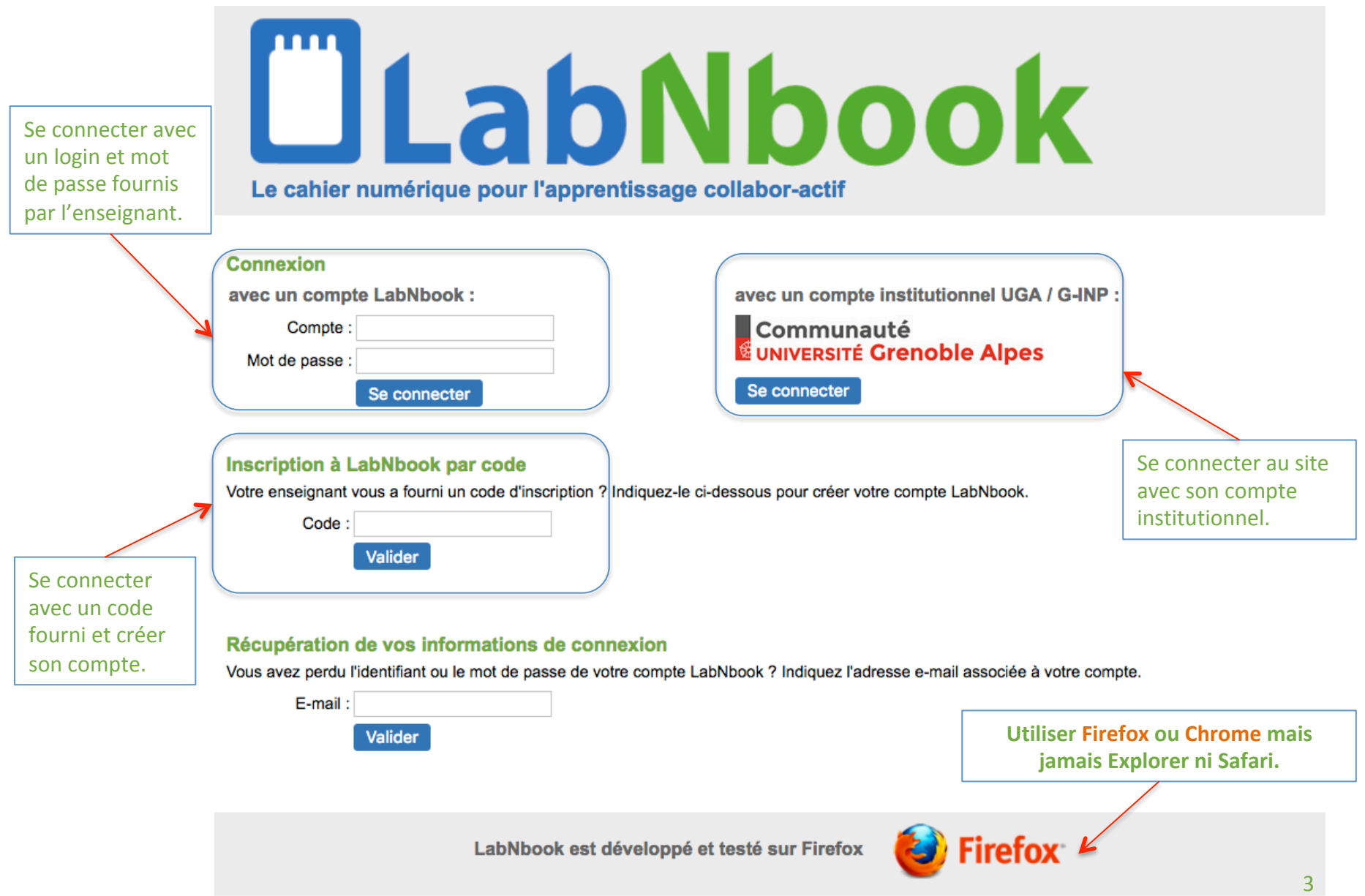

#### **Interface enseignant**

Un enseignant a accès à l'interface enseignant et à l'interface étudiant de LabNbook.

Accéder à l'interface étudiant permet de tester une mission dans sa globalité. Pour cela il faut attribuer une mission à un enseignant (ou à une équipe d'enseignants) de la même manière que pour un étudiant.

L'interface enseignant comporte 3 onglets :

- Missions : vous pouvez consulter des missions existantes ou créer une nouvelle mission
- Etudiants : vous pouvez inscrire des étudiants dans LabNbook et leur attribuer une mission, par équipe d'étudiants
- Rapports : vous pouvez modifier des équipes, visualiser et annoter le rapport de vos équipes d'étudiants

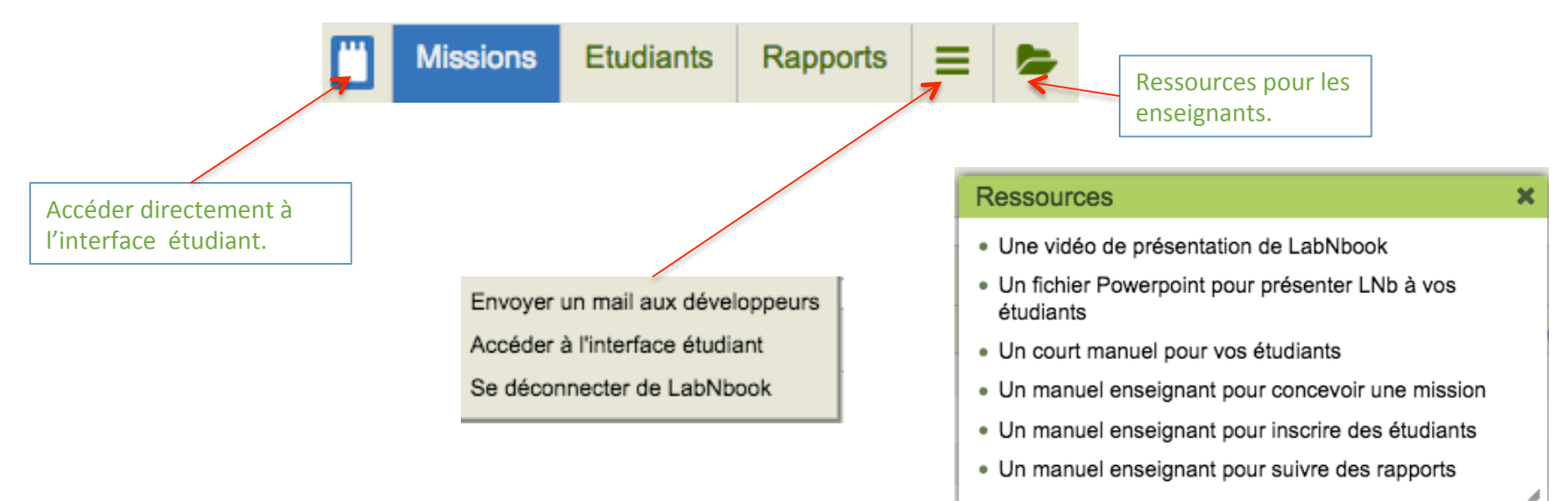

4 

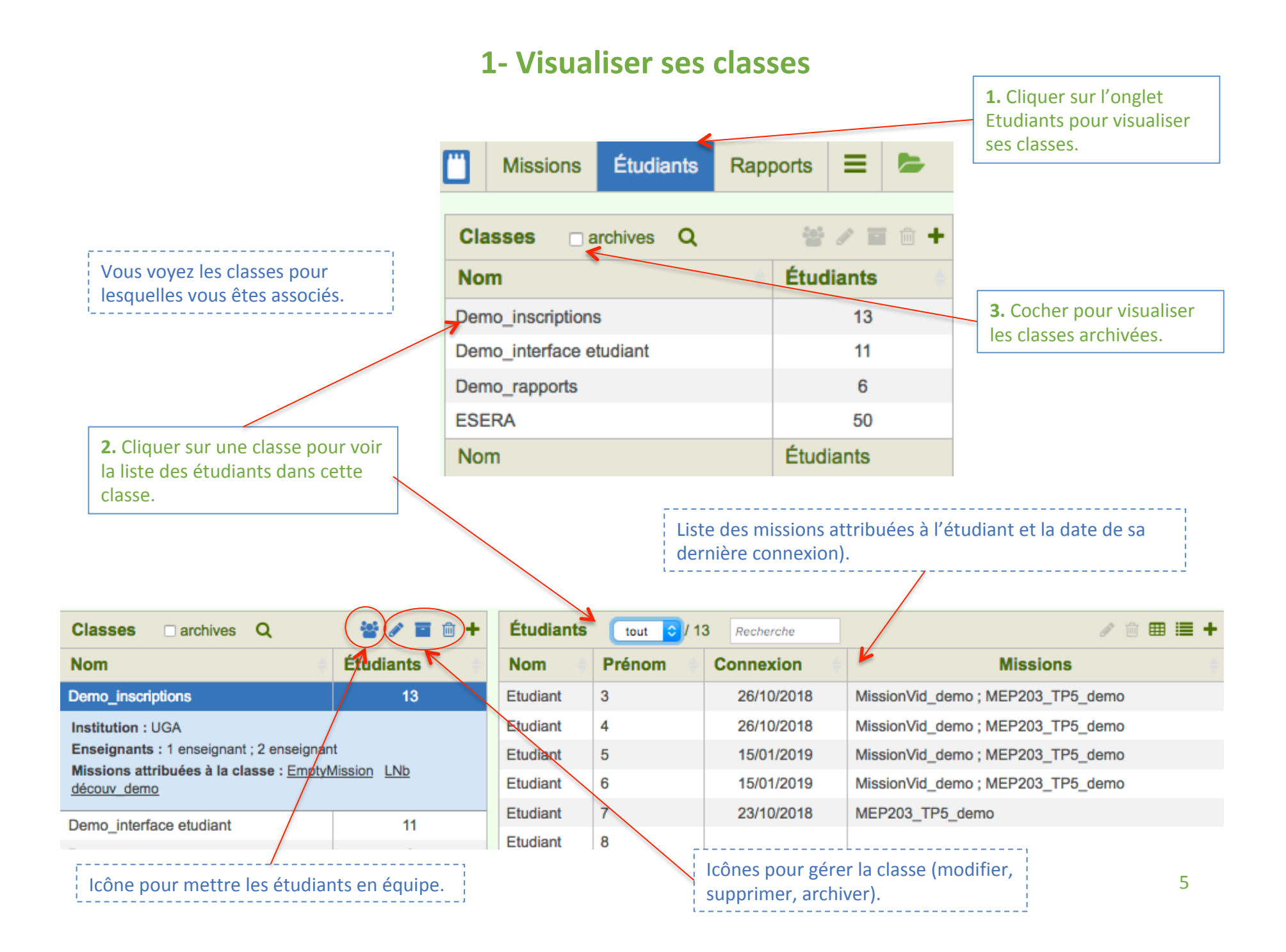

#### **2- Créer des classes**

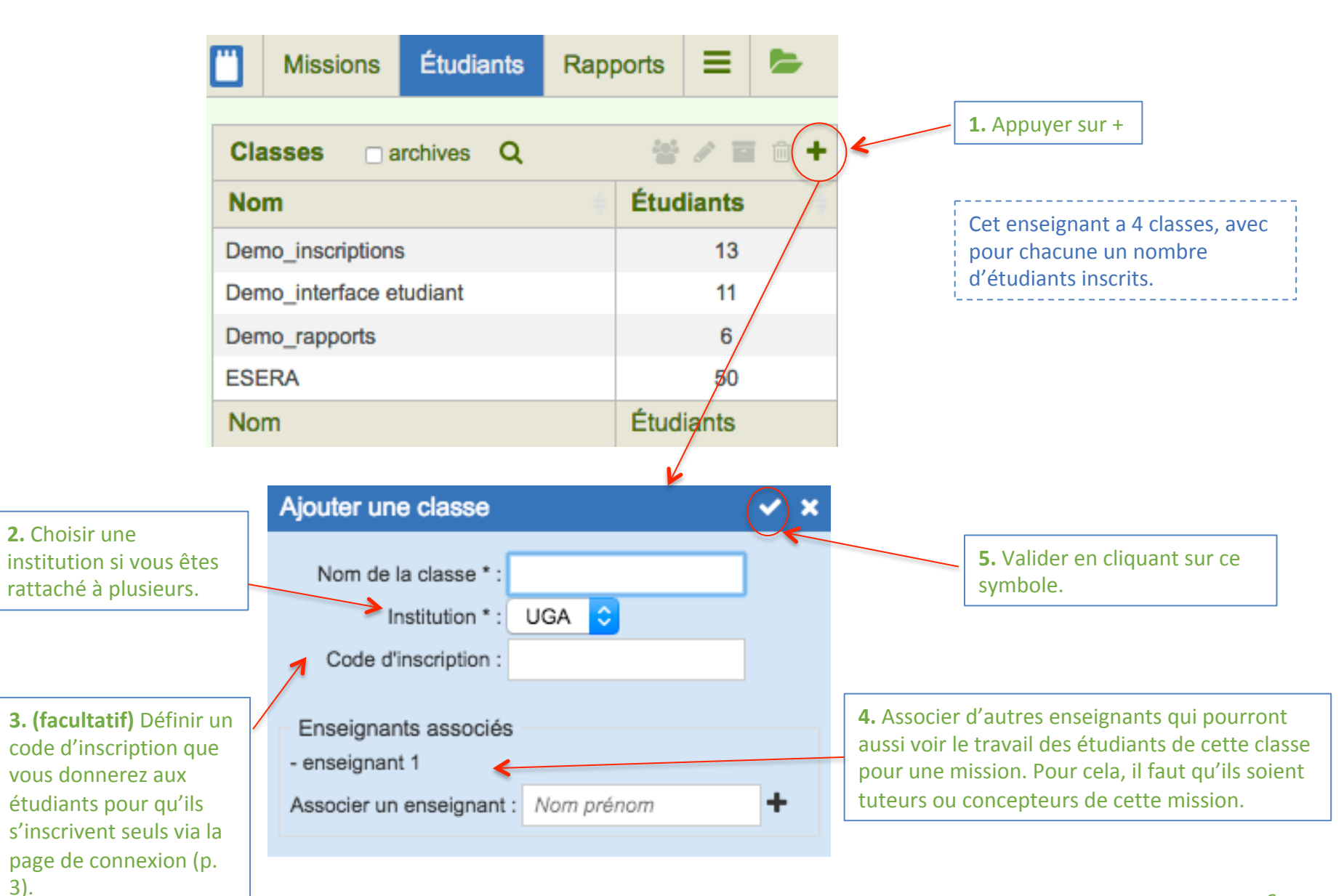

#### **3- Ajouter des étudiants dans une classe (1/6)**

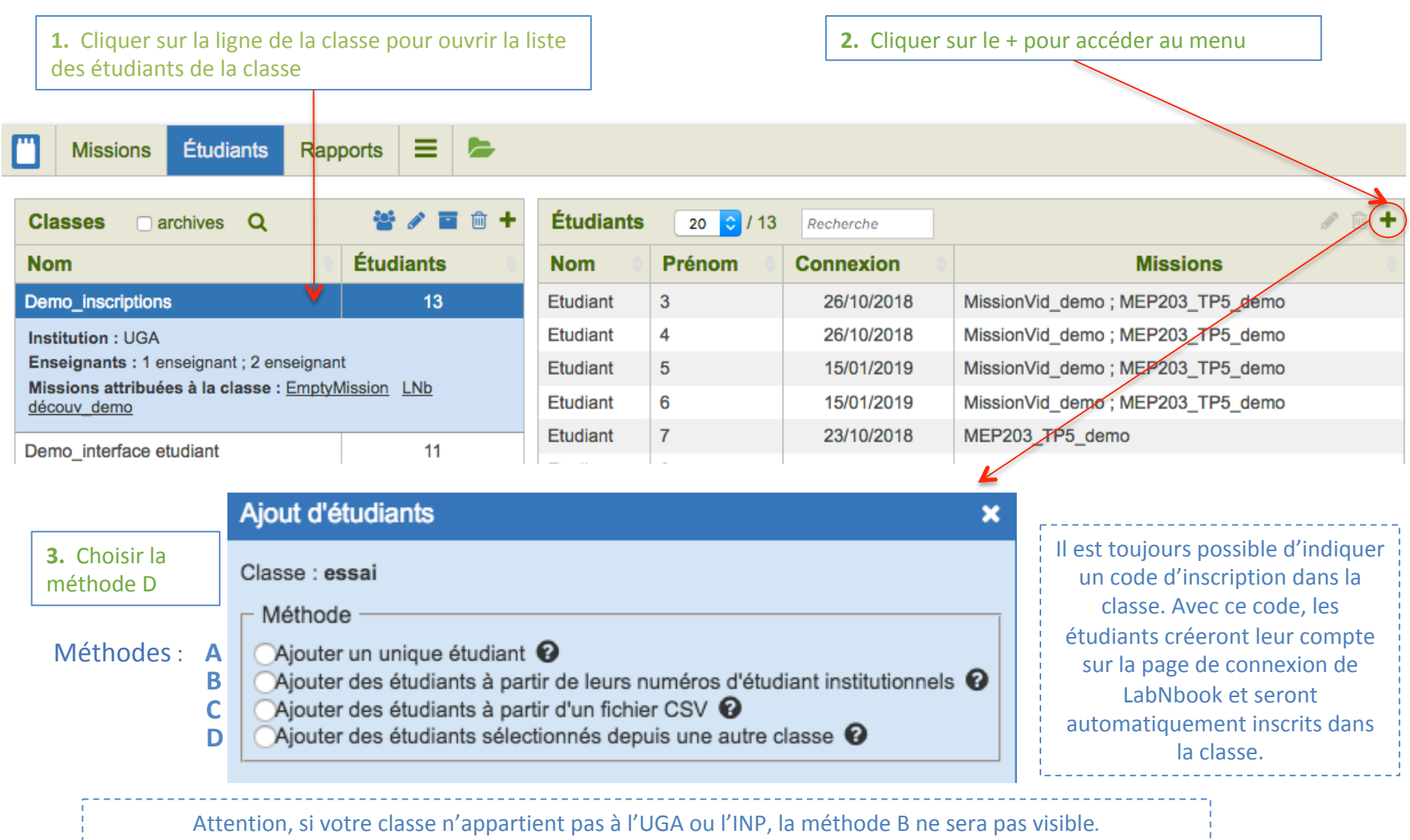

#### **3- Ajouter des étudiants dans une classe (2/6) Méthode A : un unique étudiant**

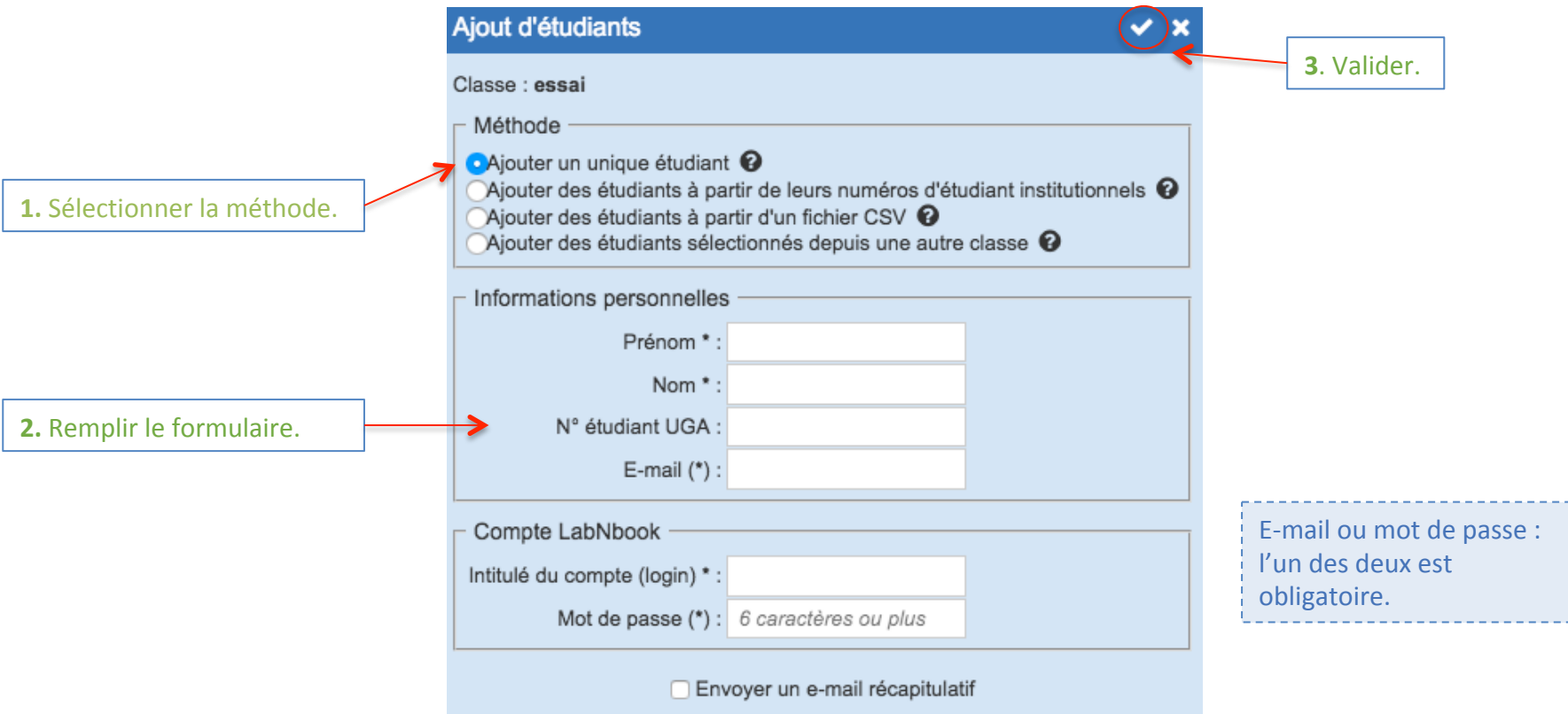

Si un étudiant existe dans la base avec les mêmes nom et prénom, cela vous sera notifié. A vous de voir s'il s'agit ou non du même étudiant, et s'il faut ou non créer un nouveau compte. Pour ne pas faire de doublons, utilisez si possible des moyens d'identification non-ambigu, comme le numéro d'étudiant ou l'e-mail fourni par l'établissement.

#### **3- Ajouter des étudiants dans une classe (3/6) Méthode B : à partir de leurs numéros d'étudiant institutionnels**

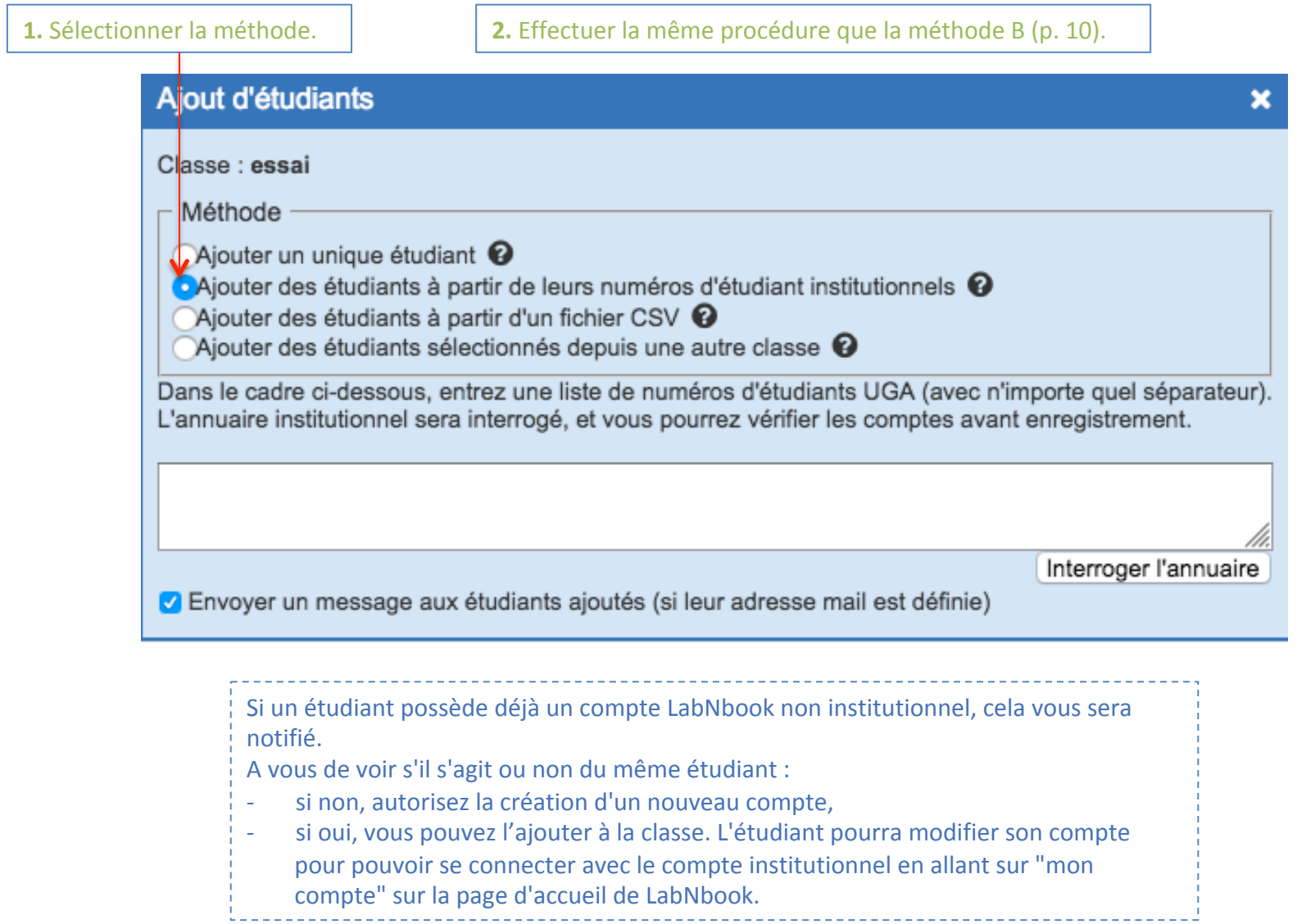

#### **3- Ajouter des étudiants dans une classe (4/6) Méthode C : à partir d'un fichier CSV**

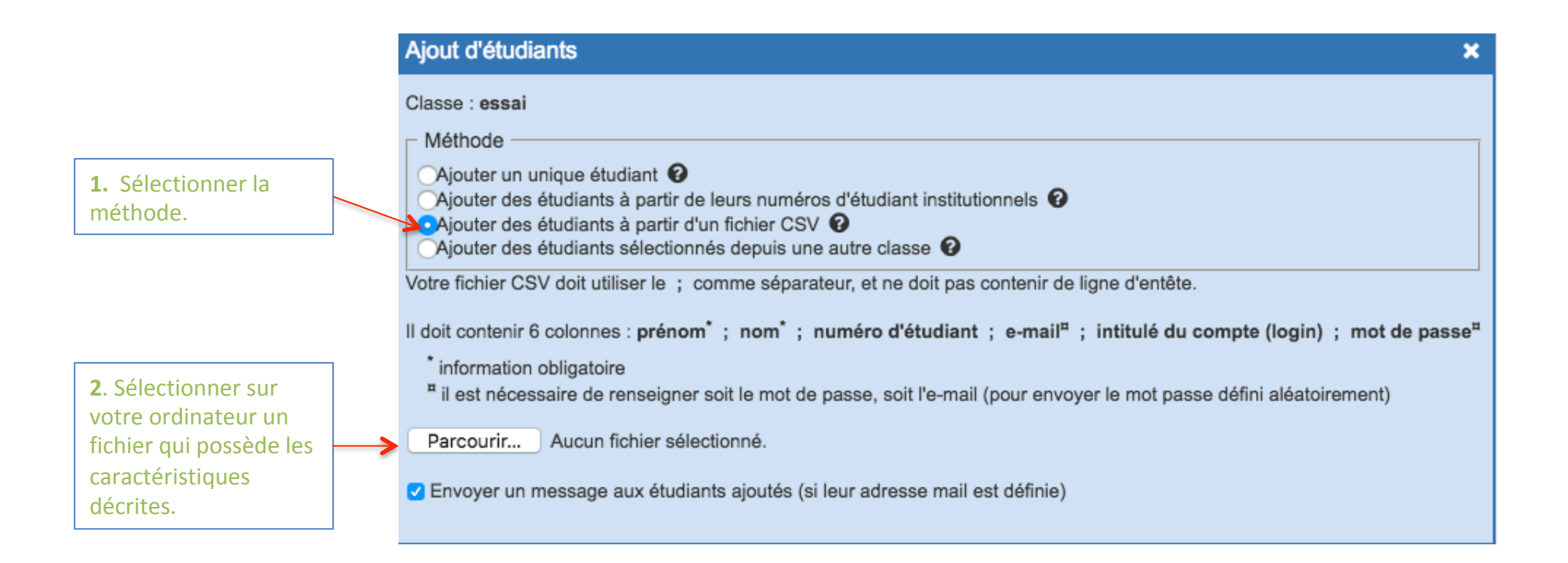

#### **3- Ajouter des étudiants dans une classe (5/6) Méthode C : à partir d'un fichier CSV**

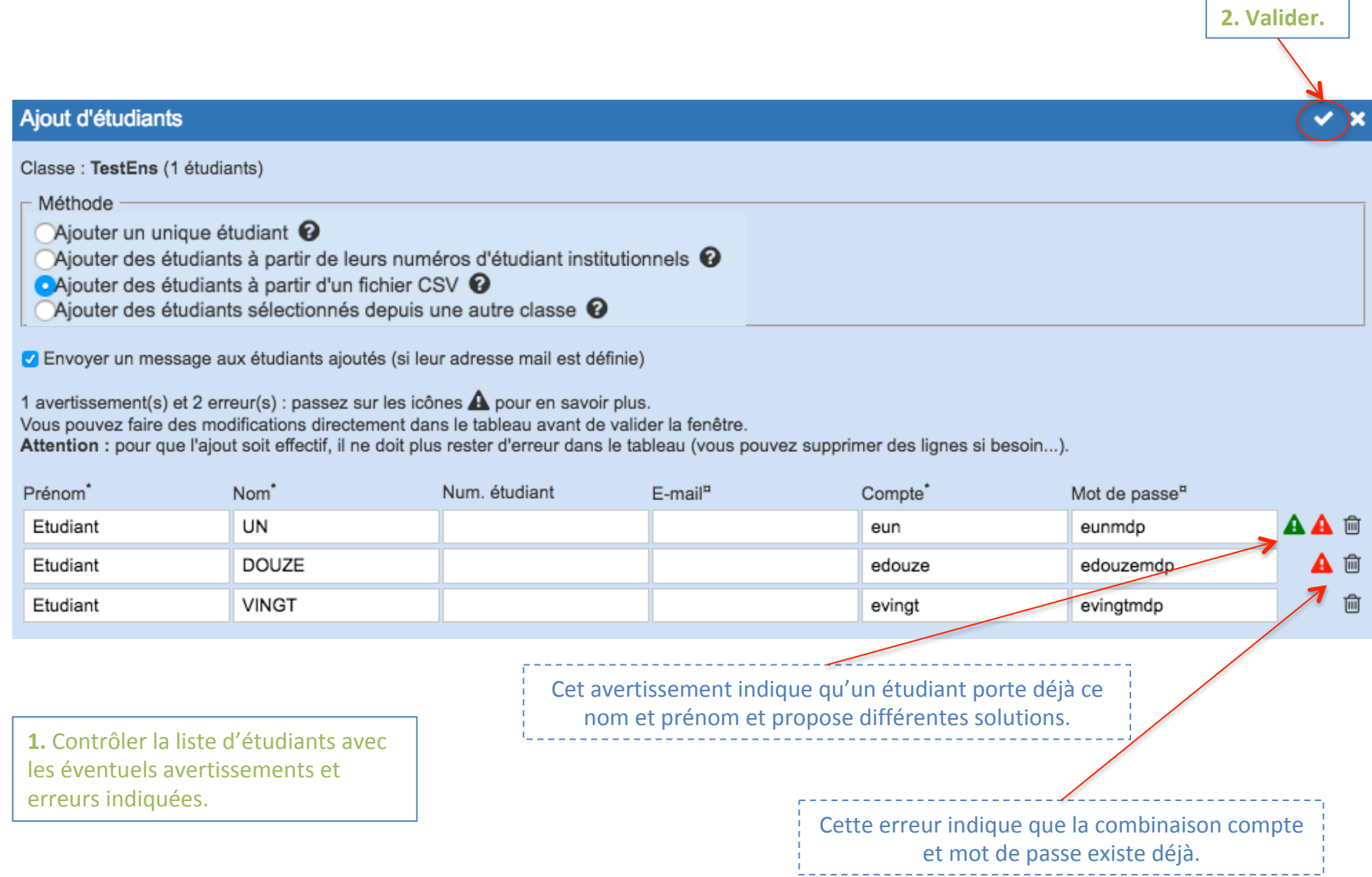

#### **3- Ajouter des étudiants dans une classe (6/6) Méthode D : étudiants sélectionnés depuis une autre classe**

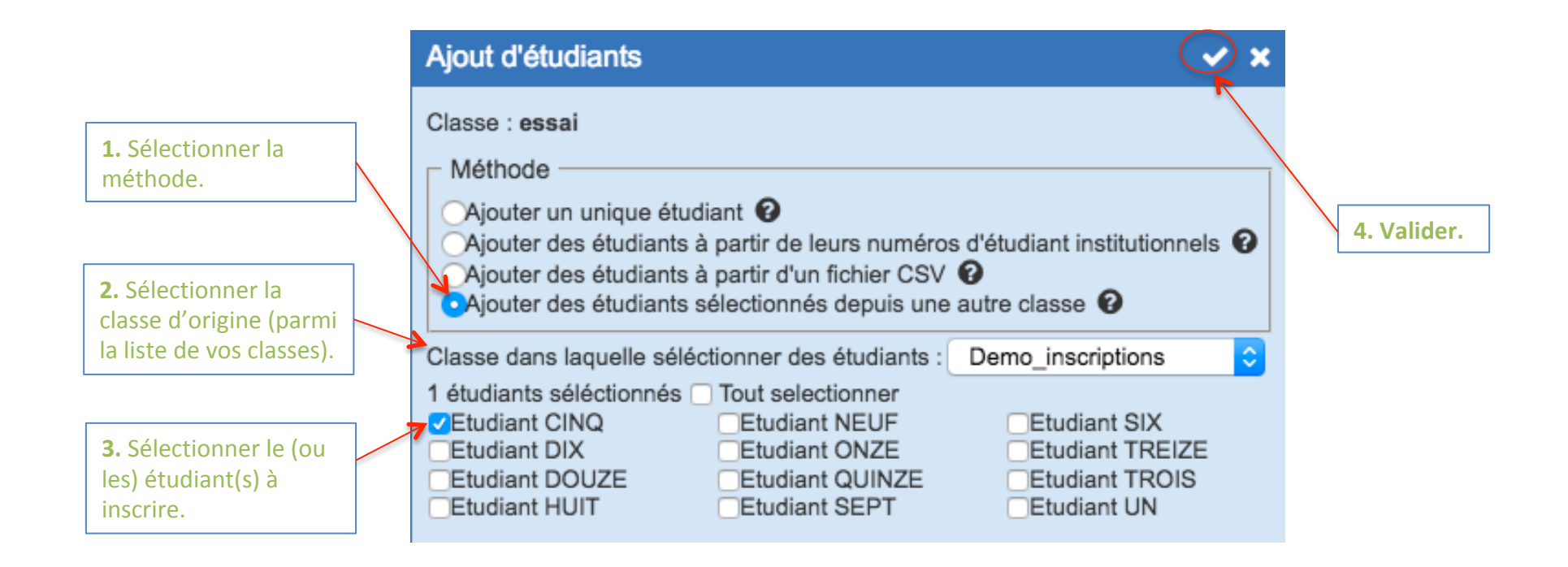

#### **4- Attribution des missions aux étudiants (1/12)**

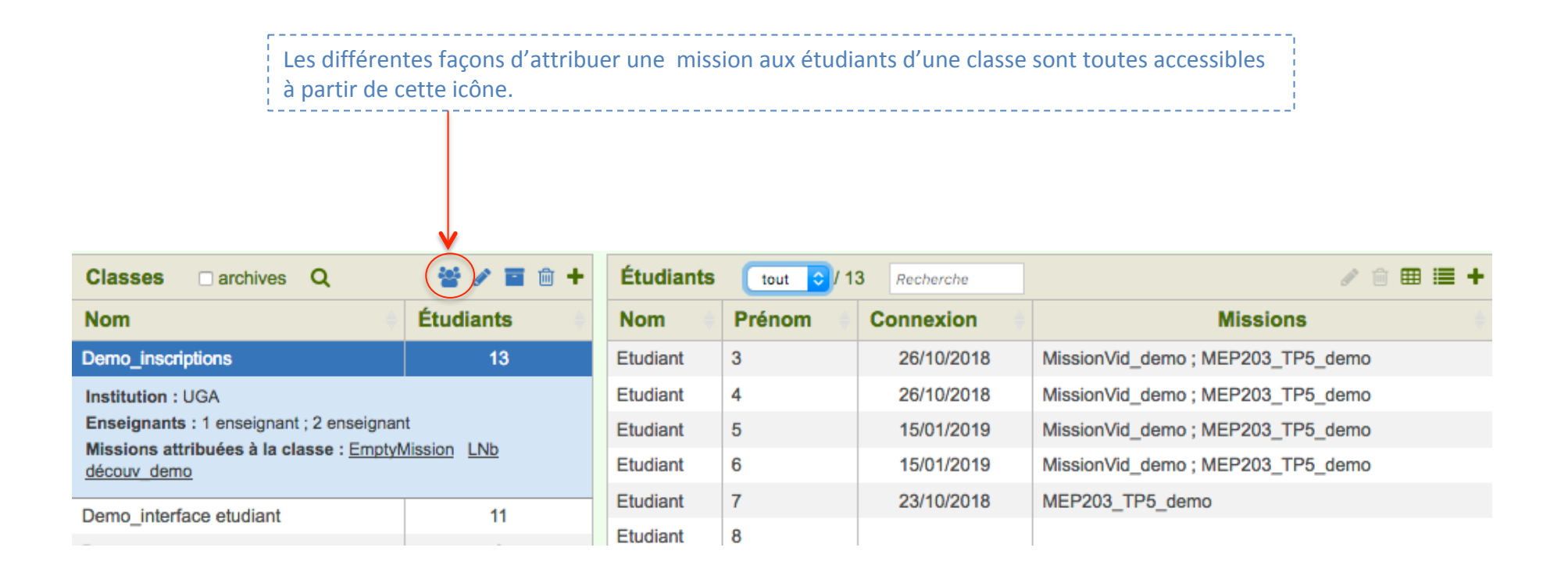

#### **4- Attribution des missions aux étudiants (2/12)**

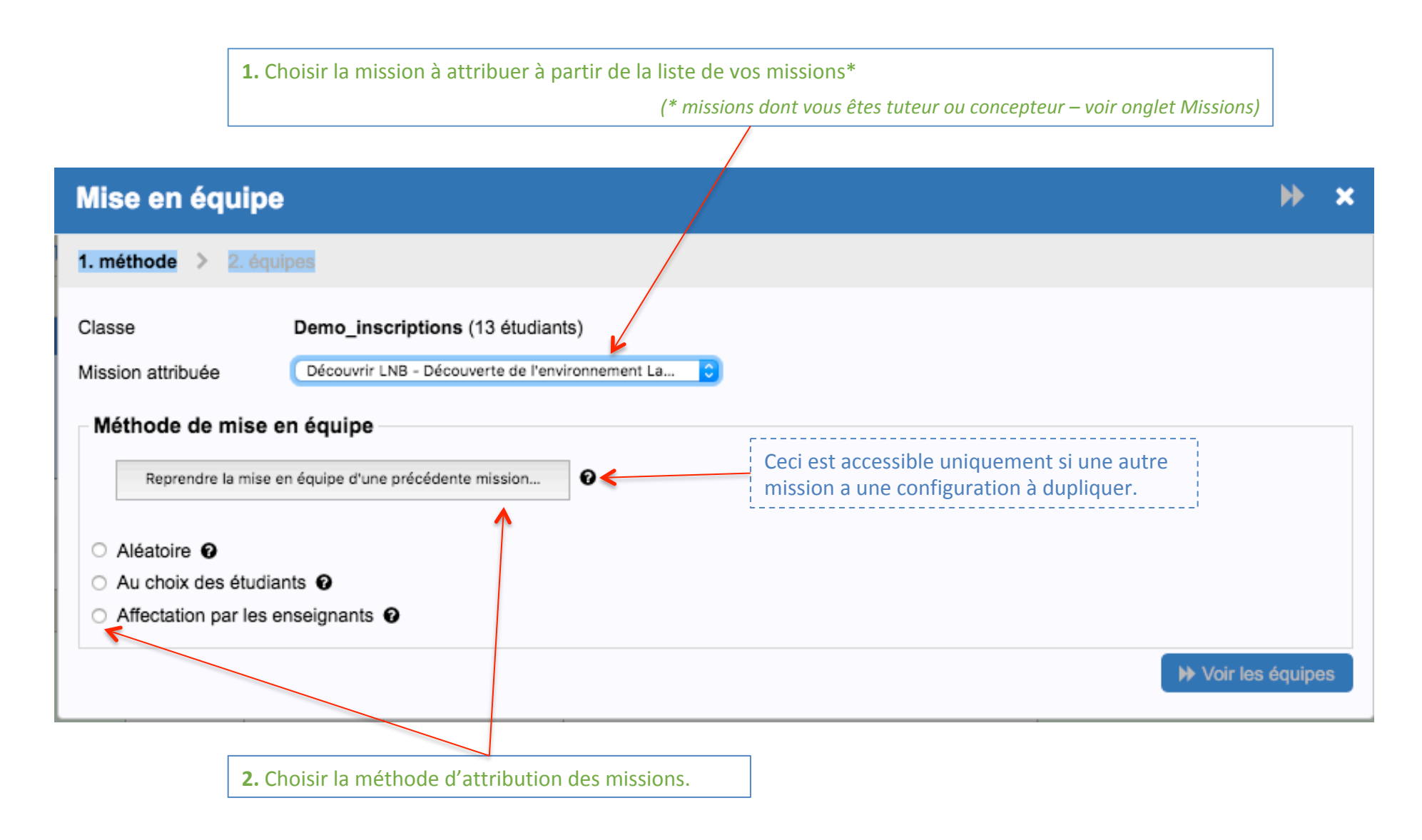

#### **4- Attribution des missions aux étudiants (3/12)** Interface pour les méthodes de mise en équipe : **Aléatoire / Au choix des étudiants**

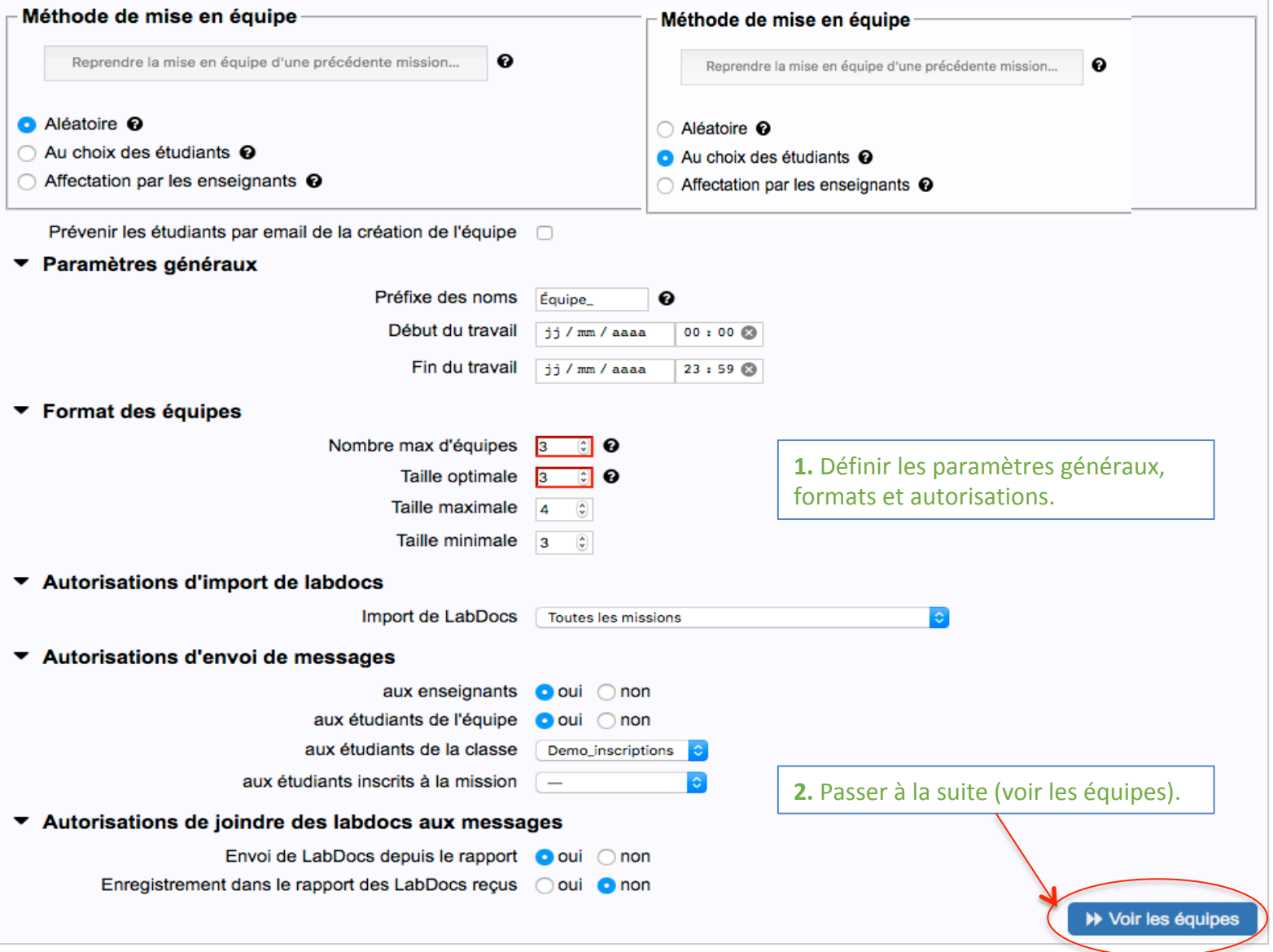

15 

#### **4- Attribution des missions aux étudiants (4/12)** Interface pour la méthode de mise en équipe : affectation par les enseignants

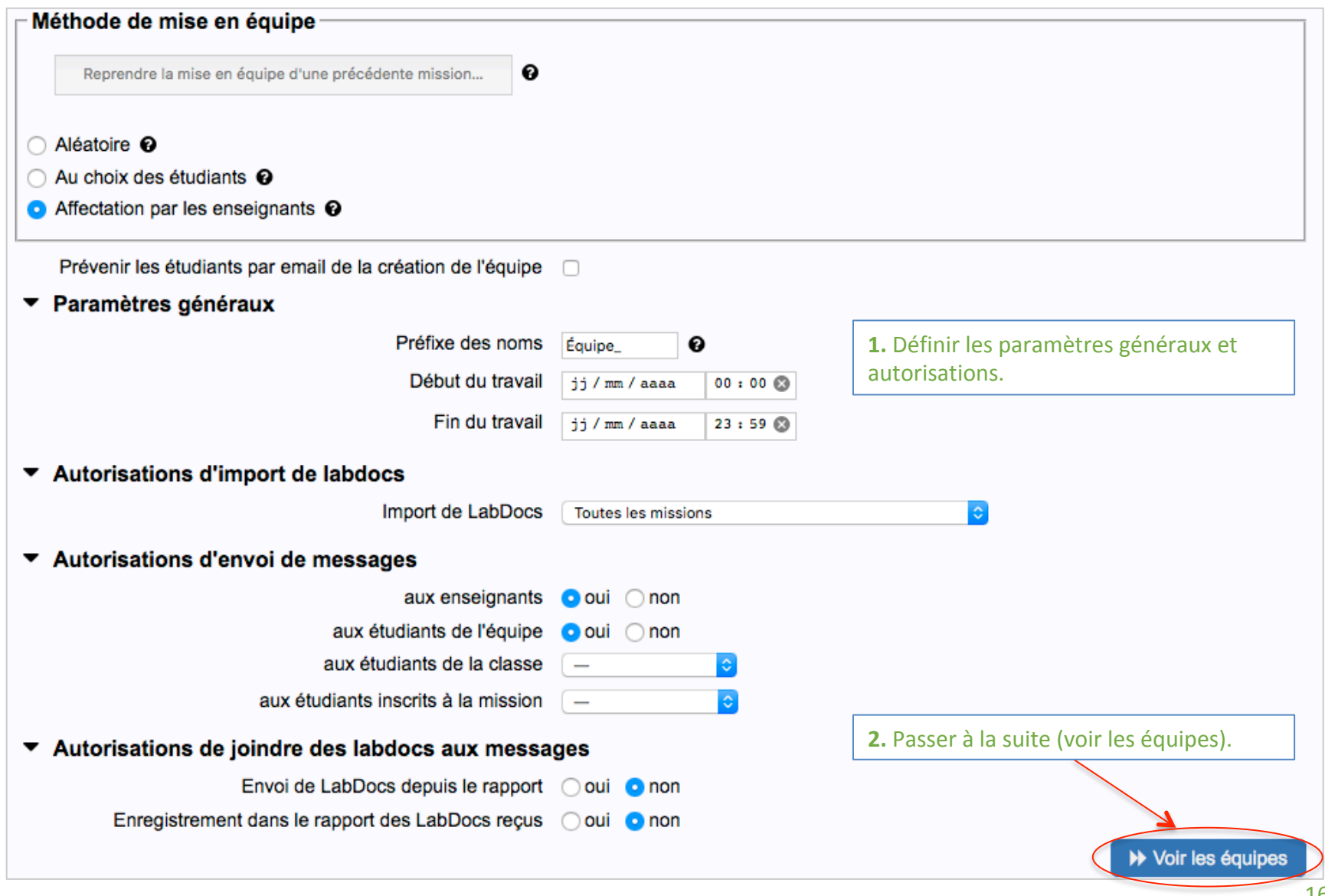

**4- Attribution des missions aux étudiants (5/12) Interface pour la méthode de mise en équipe :** Reprise d'une mise en équipe précédente

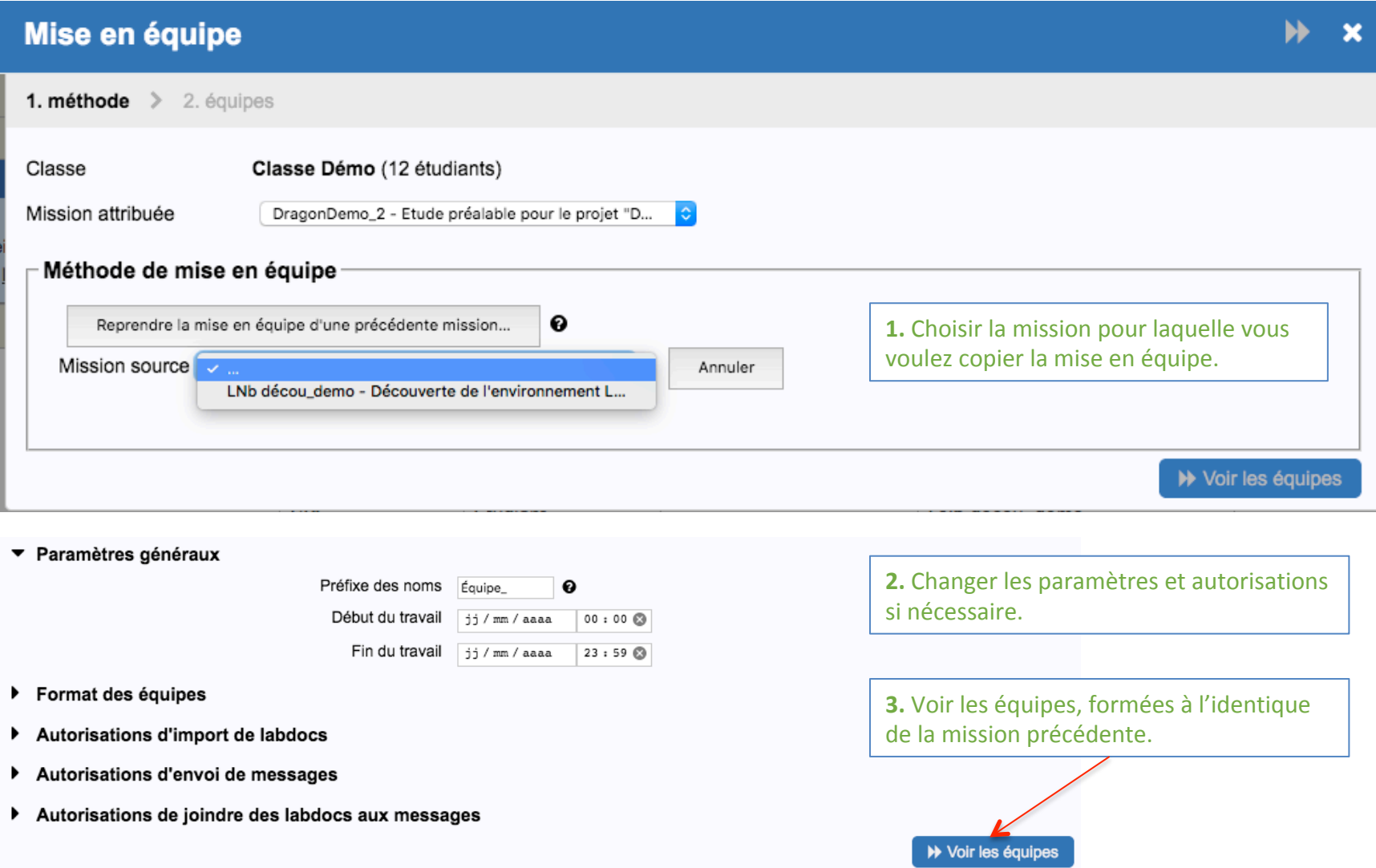

#### **4- Attribution des missions aux étudiants (6/12)** Interface pour la méthode de mise en équipe : choix des paramètres

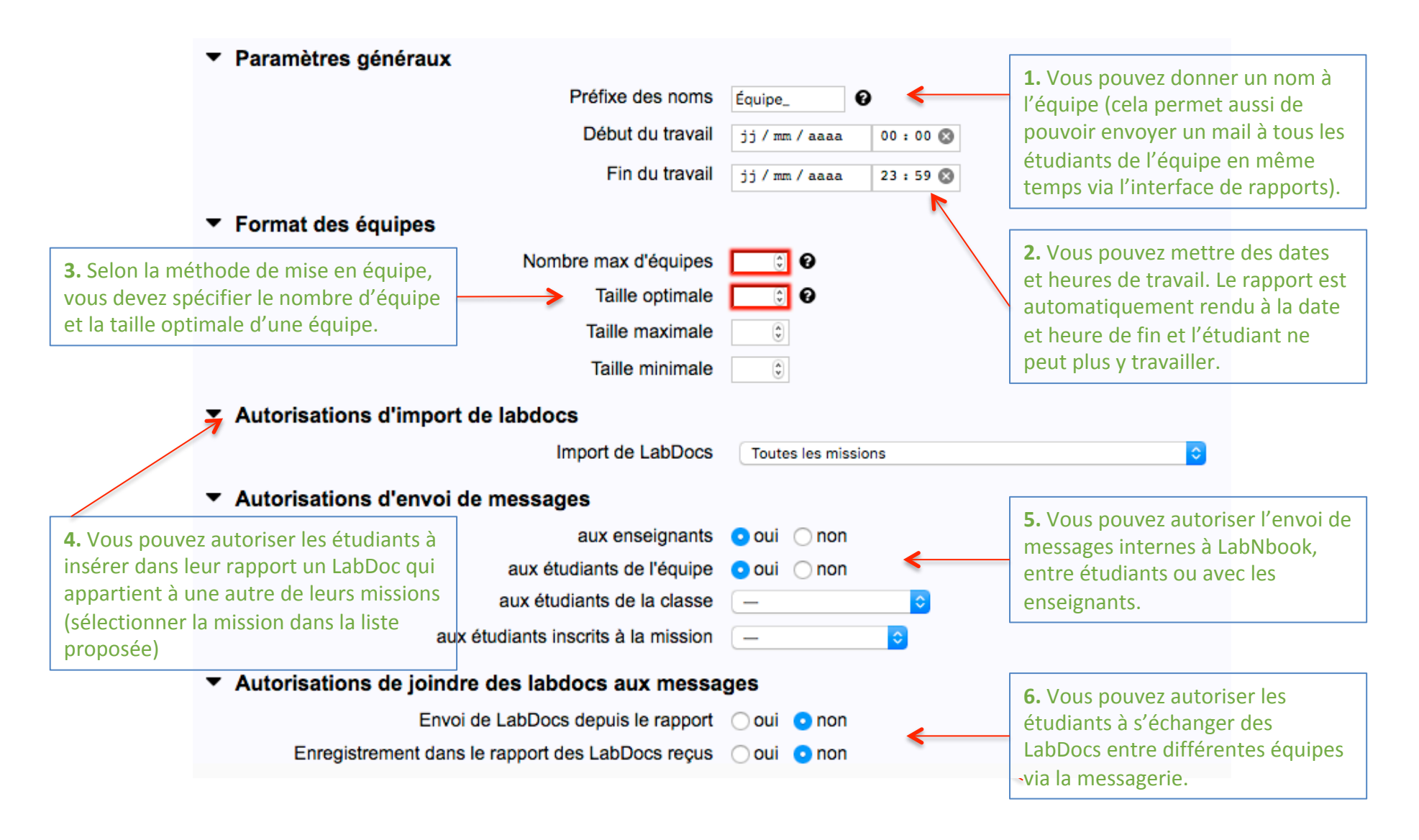

#### **4- Attribution des missions aux étudiants (7/12) 6.** Vous devez valider avant de quitter. **Visualisation et modification des équipes (aléatoire)** Demo\_interface etudiant [Radon-dém2] : répartition aléatoire 1. méthode  $\geq$  2. équipes 1. Vous pouvez recommencer le tirage aléatoire. **5.** Vous pouvez revenir sur la page de méthode. Les étudiants sans affectation ont été répartis automatiquement. Vous pouvez refaire un tirage aléatoire ou modifier ces équipes avant d'enregistrer. Étudiants hors équipes Refaire un tirage Nouvelles équipes Equipe\_01 E. NEUF E. UN  $\equiv$ E. QUATRE E. HUIT Configuration initiale. Ξ Equipe\_02 E. CINQ 3. ETUDIANT E. TROIS E. SIX Les actions 1 à 5 sont optionnelles.  $\equiv$ Equipe\_03 E. DIX E. DEUX E. SEPT **3.** Vous pouvez supprimer une équipe ou **2.** Vous pouvez retirer un étudiant d'une équipe, il ajouter un étudiant qui n'appartient pas à apparaitra alors dans l'espace de gauche, en la classe. rouge.

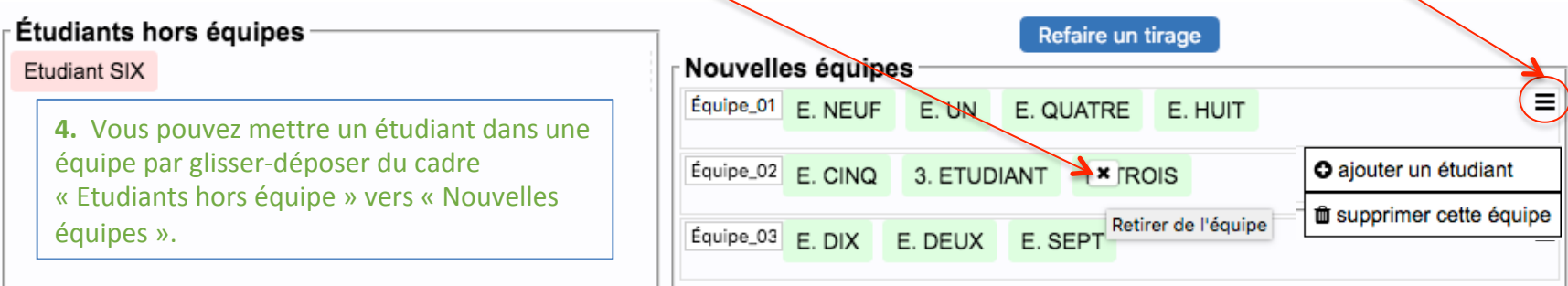

#### **4- Attribution des missions aux étudiants (8/12) Visualisation et modification des équipes (au choix des étudiants)**

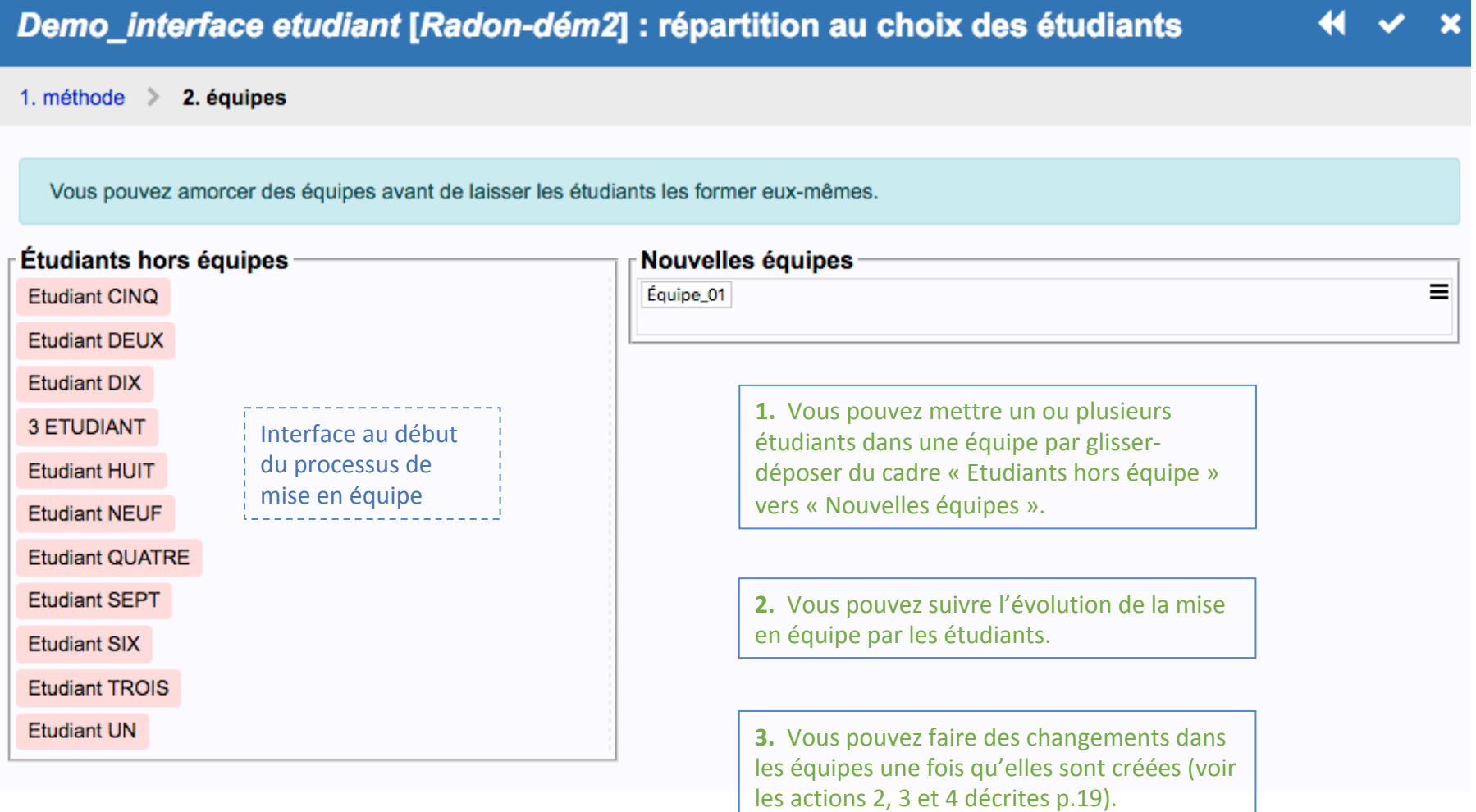

#### **4- Attribution des missions aux étudiants (9/12) Visualisation et modification des équipes (au choix des étudiants) Interface vue par les étudiants**

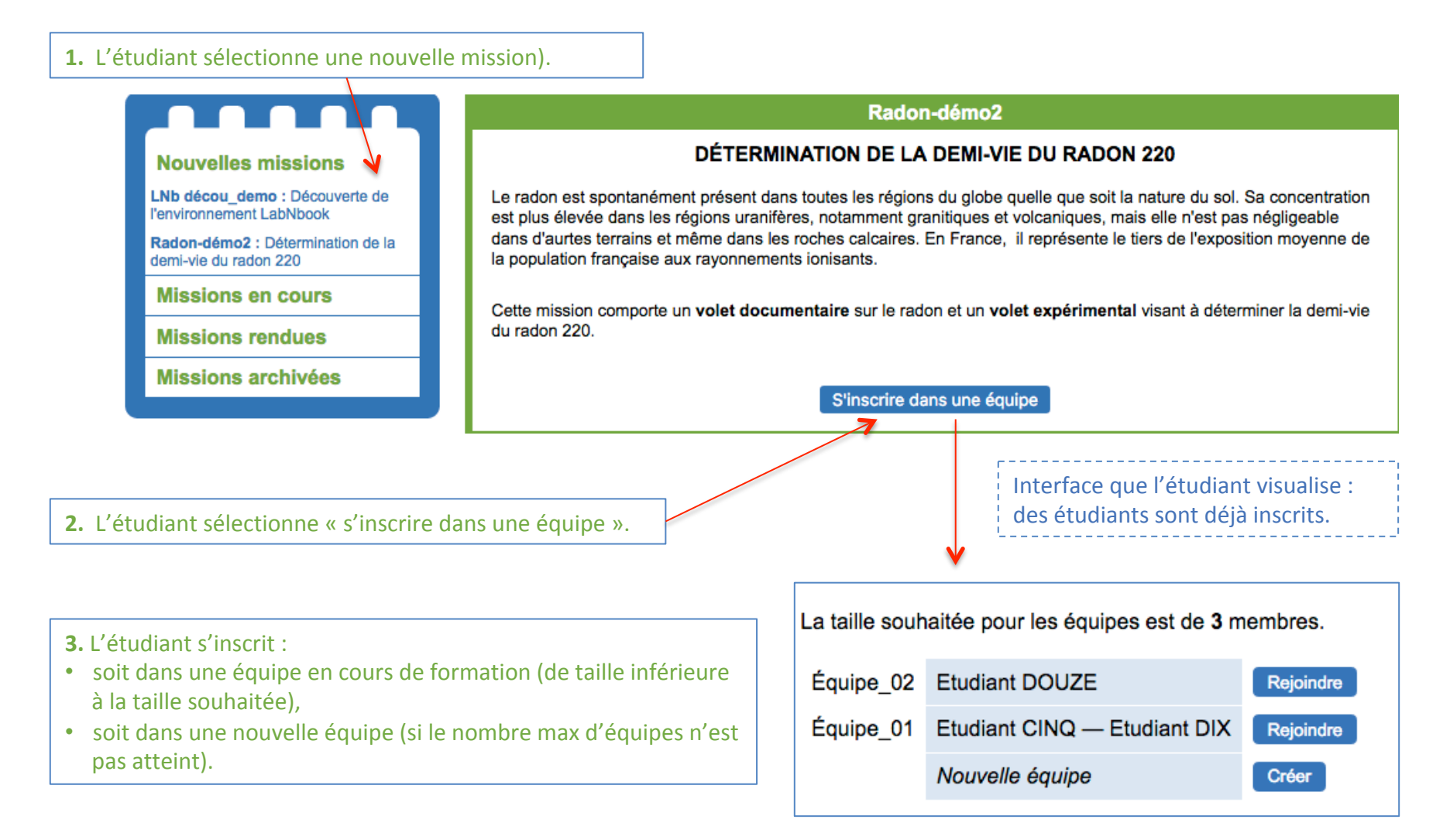

#### **4- Attribution des missions aux étudiants (10/12) Visualisation et modification des équipes (affectation par les enseignants)**

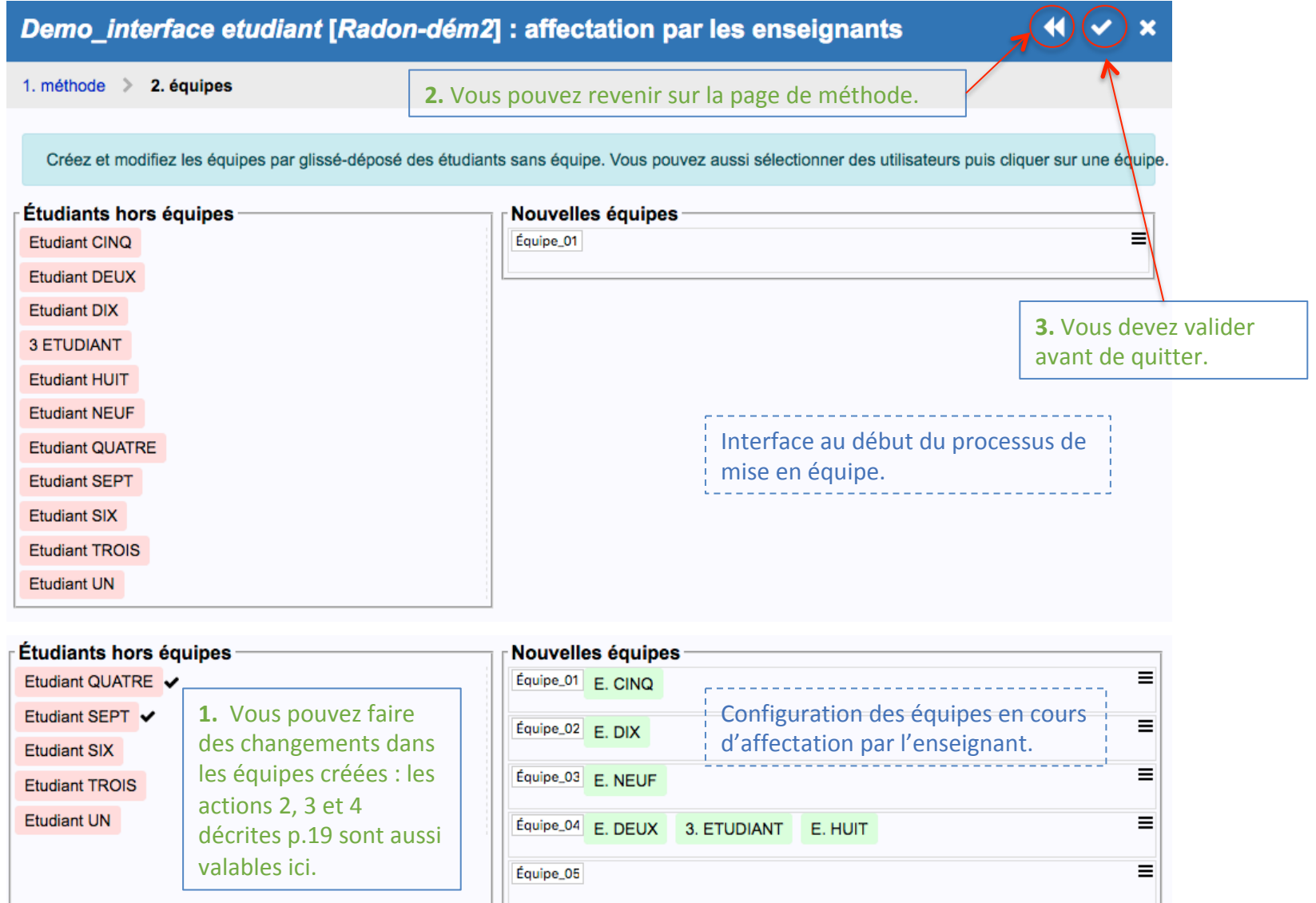

#### **Attribution d'une mission aux étudiants d'une classe** (11/12) **Visualisation après mise en équipes**

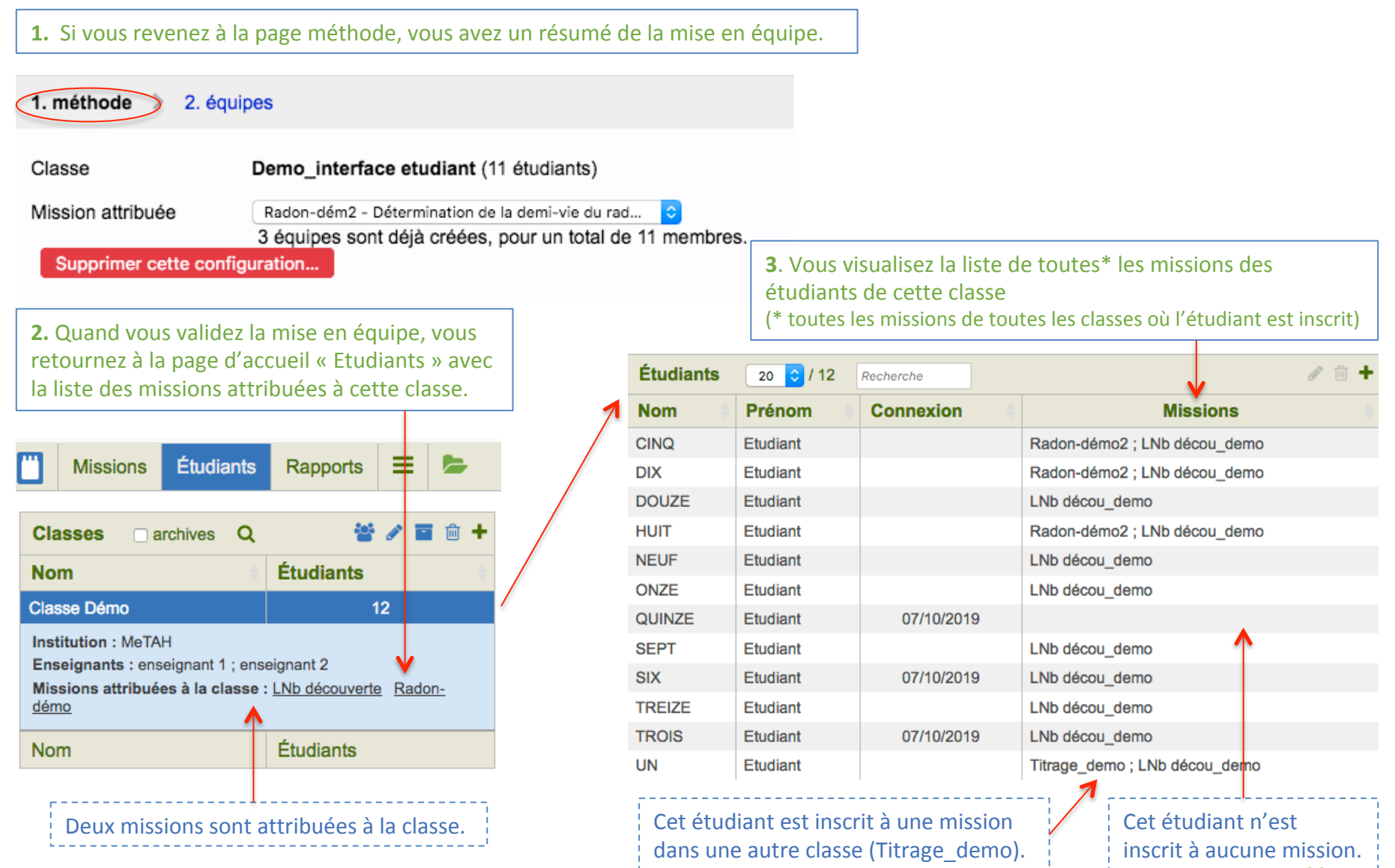

#### **4- Attribution des missions aux étudiants (12/12) Modifications dans les équipes existantes**

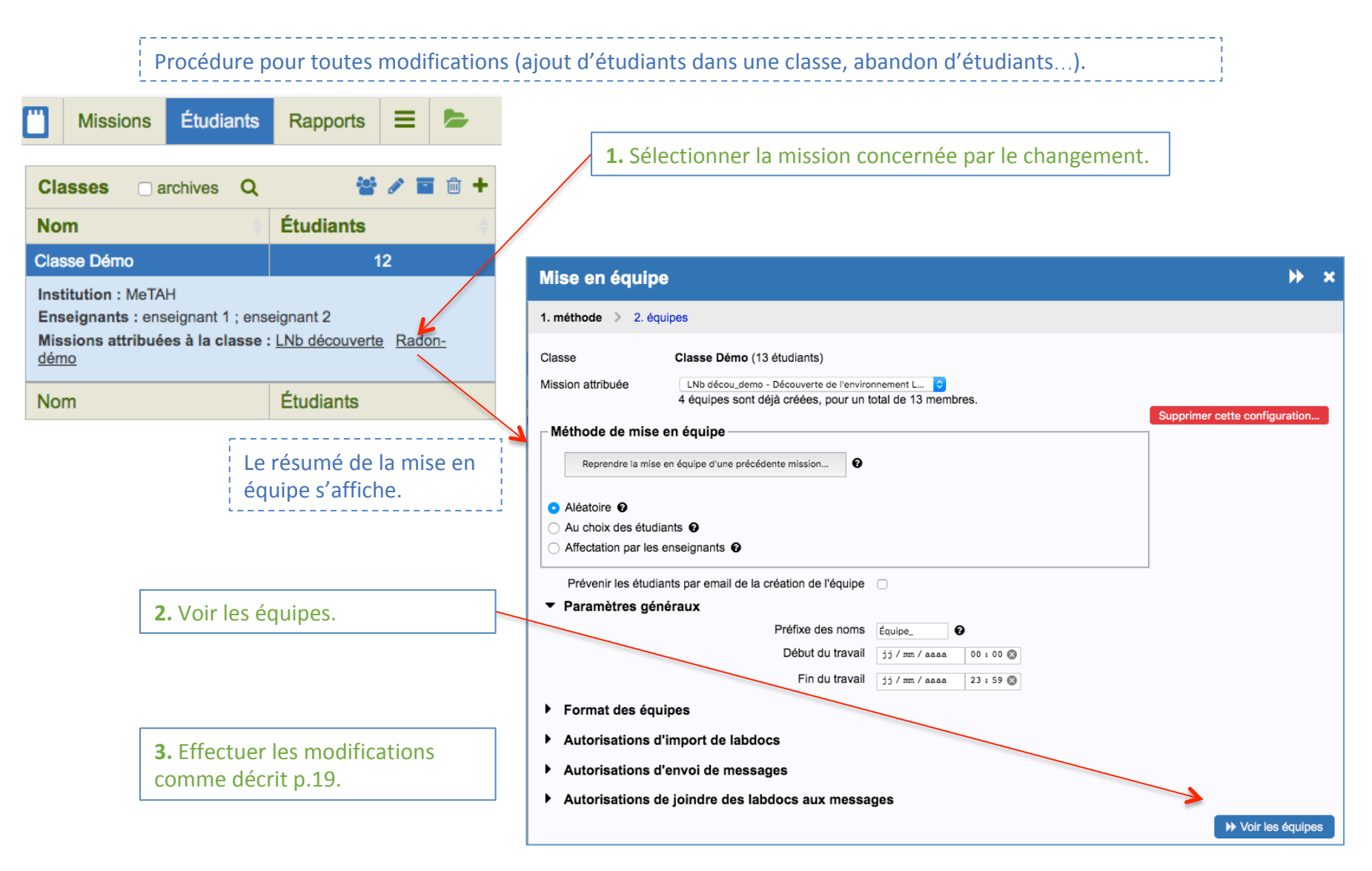

#### **Lexique**

Classe : ensemble d'étudiants inscrits dans LabNbook. Les classes ont un rôle d'organisation des étudiants. Différents enseignants peuvent gérer une même classe.

Mission : projet défini par l'enseignant sur lequel travaillent des équipes d'étudiants.

Concepteur / tuteur : un enseignant qui crée une mission en est « concepteur ». Il peut associer d'autres enseignants à cette mission, avec le statut « tuteur » ou « concepteur » :

- un tuteur peut attribuer la mission à ses étudiants et il peut suivre le travail des étudiants de ses classes sur cette mission :
- un concepteur peut, en plus, modifier la mission et lui associer des enseignants.

Statut d'une mission (personnelle / publique) :

- mission personnelle (ou privée) : n'est visible que par les enseignants concepteurs ou tuteurs de la mission :
- mission publique : mission visible et pouvant être dupliquée par tout enseignant ayant un compte LabNbook.

Equipe : groupe d'un ou plusieurs étudiants travaillant sur le même espace de travail pour une mission donnée.

Rapport : espace de travail dans lequel une équipe travaille sur une mission.

Partie de rapport : parties structurantes d'un rapport, créées par l'enseignant concepteur de la mission. Les parties de rapport peuvent inclure une consigne et des LabDocs définis par l'enseignant. Un étudiant ne peut pas ajouter des parties de rapport.

LabDoc (LD) : élément constitutif d'un rapport : texte, dessin, jeu de données ou protocole.

Messagerie: outil de communication entre étudiants et enseignants. La messagerie permet aussi l'échange de LabDocs entre équipes d'étudiants. Lors de l'attribution de la mission, l'enseignant définit les paramètres de communication de la messagerie.

Ressource : document (page web ou pdf) accessible aux étudiants via l'outil  $\sum_{25}$